## PIR LEDS ENABLED DISABLED MINS ZONE 80 **ZONE PROGRAMMING STATUS LABEL** BELL TIME ZONE ZONE ZONE DUPUT ZONE 4 ZONE zone SECS ZONE ENGINEER Ü ⋖ Δ ROOM SET SET SET SET

The equipment has been approved to CTR21for pan-European single terminal connection to the Public Switched Telephone Network (PSTN). However, due to differences between the individual PSTNs provided in different countries the approval does not, of itself, give an unconditional assurance of successful operation on every PSTN network termination point.

In the event of problems, you should contact your equipment supplier in the first instance.

# ATLAS 8 PLUS

## **USER GUIDE LED & LCD**

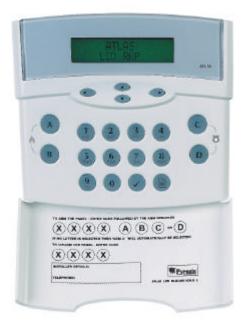

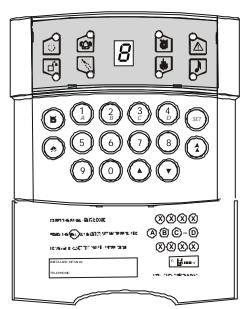

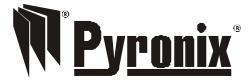

This product is approved for use in the Residential, Commercial and Light Industrial Environment

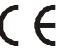

#### **WELCOME**

Thank you for buying the *Atlas 8 Plus*. The Atlas panel uses the latest technology in design and manufacture.

As the end user of the Atlas this manual is written to help you use the functions of your alarm system enabling you to get the best out of your system. The capability of the panel means that the engineer can carry out any alterations to programming of the alarm without having to visit the installation.

**NOTE:** The fire zone is intended as an extra feature to the alarm system and must not be regarded as a total fire protection system.

There are three levels of user access to the system:

The Master Code (Code 1) defaulted to: 1 2 3 4, access to all user functions and programming features.

The **Manager Code (Code 2)** defaulted b: **5 6 7 8**, access to all user functions and programming features except changing the Master Code.

The **User Codes (Codes 3 to 7)** - 5 codes, allow setting / unsetting of the panel and viewing of the event log only.

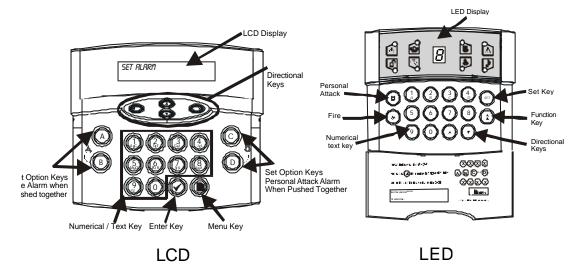

#### **Test Mode**

Enter (\*)(5) All LED's will illuminate.

This function performs a number of tests, which are listed below. The next test is selected by pressing any numeric key.

Enter (2) The strobe is switched on.

Enter (3) The bell is switched on.

Enter (4) The internal sounder is switched on.

To exit test mode press the key again.

#### **Walk Test Mode**

If the panel is set in either set option (A), (B), (C), or (D) each active zone will cause a chime when triggered. This enables all the zone configurations to be walk tested individually. The walk test mode is cleared when the panel is unset.

The numbers of any activated zones will be entered into the event log.

#### User Code 7 – Switch Output

If programmed by the engineer, User Code 7 can be used to operate a switched output for 5 seconds.

Enter  $(\overline{X})(\overline{X})(\overline{X})(\overline{X})$  (User Code 7) to operate the output.

#### One Hour Download Window or Dial Out to PC

.... (<u>\*</u>)(<u>8</u>)

Enter This will allow the

This will allow the panel configuration to be altered remotely via a PC using the Atlas 8 Plus software up to one hour after the user has enabled this function.

#### System Faults

There are 8 fault conditions automatically detected by the Atlas 8 Plus. The user is informed of a fault via the fault LED. This LED will illuminate and a error tone will be emitted every 5 seconds when the panel is in day mode, Press a function key to stop the error tone. The fault LED will remain on until the fault has been corrected.

- 1 Bell Fuse Failure
- ? Auxiliary Fuse Failure
- 3 Battery Missing
- 4 Low Battery Voltage
- 5 Mains Failure
- 5 Line fault onboard communicator
- 7 Line fault external comms (if installed)
- 8 Failed to report last event

Any faults will be displayed sequentially on the 7 segment display in the format  $\frac{\mathbf{p}}{2}$  followed by the fault number.

#### **Omitting One or More Zones**

If any zones are triggered whilst in exit mode a low pitched error tone will be produced, faulty zones will be displayed in the seven segment display. First check for any obvious reason for these zones to have been activated.

This may simply be due to a monitored door or window being left open or a pet being left in a protected area. If the fault cannot be rectified it is possible to omit faulty zones but this should only be used as a last resort if the building is to be left unoccupied.

Example: Set panel,

then: If no error tone heard, exit via normal route.

or: If error tone heard:

Enter: (a)(0)

then; number(s) of zones to be omitted (1 to 8)

then: (\*)- Entry / Exit timer will start again.

then: exit building by normal route.

**NOTE:** Zones must be omitted after selecting the Set Configuration. **NOTE:** Your insurance company may not permit omitting zones.

#### **Event Log Reset**

nter: (3)

This feature will only operate if, whilst programming, the engineer selected the feature allowing the Master User to clear the event log.

## Resetting The Alarm After an Activation

Enter:  $(\overline{X})(\overline{X})(\overline{X})(\overline{X})$  Master / Manager User Code

or  $(\overline{X})(\overline{X})(\overline{X})(\overline{X})$  Limited User Code. The relevant LED will flash and the first to alarm will be displayed on the 7 segment display.

To clear the alarm display enter any User code again.

**NOTE:** If this does not work, contact your Installer for a reset code.

#### Changing Master, Manager and Limited User Codes

Enter codes (3) - (7) = (1) = (1)

Enter the new code twice.

To delete a user code

Enter (a) (a) followed by (b) (b) (c) (master / manager code) enter code to be deleted (a) = manager code (b) = user codes. Enter (c) to delete the selected

NOTE: Master code cannot be deleted

### MASTER, MANAGER AND USER FUNCTIONS

#### **Setting The Panel**

Press The display reads "SET SYSTEM"

Press to accept. Display reads "5ET A"

Use the down scroll key to display the set mode required. e.g. "SET B"

Press to accept.

Enter user code XXXXX Exit timer starts countdown.

### Exit the building.

#### **Quick Setting**

Enter user code XXXX and press a function key ABC or D for the set required.

#### **Set With Omits**

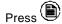

Use the down scroll key to display "SET WITH OMITS"

Press to accept. Display reads "SET R"

Use the down scroll key to display the Set mode required. e.g.. "SET B"

Press to accept and enter a User Code XXXX.

Display reads "OMIT ZONES" Enter zone or zone numbers to be omitted.

#### 1. This can be done by two methods.

Either press a numerical key representing the required zone (the zone selected is then displayed and accepted) and pressing the key after all the zones have been selected. or

2. Use the up/down keys to display the required zone and selecting each required zone using the key. After all the required zones have been selected press the key to accept the programming.

Exit timer starts countdown.

Exit the building.

If Push To Set is used for any of the above options, the panel will enter countdown mode and wait for the Push To Set to be pressed before fully setting.

10

#### **Unsetting The Panel**

Enter the building via one of the programmed Entry/Exit Zones.

To Unset the panel Enter (x)(x)(x)(x) Master / Manager or User Code.

#### **Select Chime**

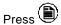

Use the down scroll key to display "SELECT CHIME"

Press to accept. Display reads "EHIME ON #OFF #"

Use the up key to turn the chime on or use the down key to turn the chime off

#### **Reading The Event log**

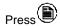

Use the down scroll key to display "DISPLRY LOG"

Press to accept.

The last event is displayed, use the and keys to display the previous events. To exit Event Log press.

#### Fire

To activate the fire alarm, press and hold the A and B keys together.

#### **Personal Attack**

To activate the personal attack, press and hold the C and D keys together.

Reading The Event Log (Panel must be in 'day' mode)

Enter The 'day' led will flash and the most recent event stored in the log will be displayed.

If the up arrow key is pressed the previous log entry will be displayed. Similarly if the down arrow key is pressed the next most recent entry will be displayed. The event log may be scrolled back wards and forwards using the up and down arrow keys to allow the last 256 events to be viewed.

To leave this function press the (\*) key.

An error tone will be produced if an attempt is made to scroll outside either end of the event memory log if event log is full.

Refer to the table below for the symbols stored in the event log and their meanings.

| Symbol   | Meaning                                                                                   |
|----------|-------------------------------------------------------------------------------------------|
| 1 to 8   | Activation of a programmable zone/User number/Fault number                                |
| 9        | Keyswitch                                                                                 |
| 0        | This shows that a zone was omitted and refers to the number which precedes it in the log  |
| ٤        | Tamper - any tamper device or 16 incorrect keypresses when the panel is set or a cut wire |
| Р        | Keypad Personal Attack P.A. or a P.A. device activated                                    |
| Ε        | Engineer code entered                                                                     |
| F        | Keypad fire alarm or a fire device activated                                              |
| Я        | Set A                                                                                     |
| ь        | Set B                                                                                     |
| Ε        | Set C                                                                                     |
| d        | Set D                                                                                     |
| U        | Unset                                                                                     |
| <u> </u> | System Fault                                                                              |
|          | Restoral code reported                                                                    |
| <u> </u> | Start / finish of walk test                                                               |
|          |                                                                                           |

## MASTER, MANAGER AND USER FUNCTIONS **Setting The Panel**

 $(\widehat{\mathbf{X}})(\widehat{\mathbf{X}})(\widehat{\mathbf{X}})(\widehat{\mathbf{X}})$  any user Code

#### **Set Configurations**

If programmed by the engineer the Atlas 8 Plus can be set in 4 different configurations, Refer to Zone Programming Status Label to see the set configurations. This enables zones to be given different responses or omitted altogether.

When a user code is entered the panel will set in Set A configuration.

Entering (X)(X)(X)(X) any user Code

 $(\widehat{\mathbf{X}})(\widehat{\mathbf{X}})(\widehat{\mathbf{X}})(\widehat{\mathbf{X}})$  (SET) (A)

arms the panel with Set A configuration.

Entering (X)(X)(X)(X) (ET) (B)

arms the panel with Set B configuration.

 $\mathsf{Entering}(\mathbf{\hat{X}})(\mathbf{\hat{X}})(\mathbf{\hat{X}})(\mathbf{\hat{X}}) \ \mathsf{set} \ \mathsf{C})$ 

arms the panel with Set C configuration.

Entering (X)(X)(X)(X) (ET) (D)

arms the panel with Set D configuration.

The Set may be altered at any time during the exit period.

#### **Unsetting the Panel**

The panel may be unset by entering the building via the entry exit route and then entering any of the user codes.

#### Personal Attack Alarm (P.A.)

To Activate the Personal Attack alarm

Enter (\*)

Fire Alarm

To Activate the Fire Alarm

Enter (\*)

## **Turning Chime On and Off**

(Panel must be in 'day' mode)

The status of the chime facility is indicated by the 'chime' LED on the front of the remote keypad display. When the chime mode is selected a three tone chime will be produced by the internal sounder and any extension speakers when an Entry / Exit zone is activated. The same key sequence may be used to turn off the chime facility.

#### MASTER AND MANAGER ONLY FUNCTIONS

#### **Clear Event Log**

Press 🖹

Use the down scroll key to display "CLERR LOG"

Press (v) to accept

If allowed by the Engineer "LOG CLERRED" will be displayed and a two tone sound will be heard, if not allowed "NOT RUTHORISED" will be displayed.

#### **Change User Code**

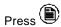

Use the down scroll key to display "CHRNGE CODES"

Press to accept.

Display reads "PRESS USER 1 TO 7"

Display reads "KEY MRSTER CODE" Enter XXXXX (Master or Manager Code)

Enter a number between 1 to 7 for the code you require to change.

1 = Master Code (Master Code can only be changed by Master User)

2 = Manager Code

3,4,5,6 and 7 = User Codes.

To delete a code press the key. **NOTE:** the Master Code cannot be deleted.

Display reads "ENTER NEW CODE"

Enter the new four digit code, a dual tone will be heard on acceptance and display will read "RE-ENTER CODE" enter the same four digit code again to confirm. On acceptance the dual tone will again be heard and the keypad will go back into 'Day Mode'. If the code was entered incorrect a single bleep will be heard and "INVALID CODE" will be displayed.

#### Walk Tes t

## Press 🖹

Use the down scroll key to display "WALK TEST"

Press to accept.

Use the up/down scroll keys to display the Set mode required. e.g.. "SET R"

Press to accept.

Display reads "ENTER CODE" Enter the Master User Code XXXXX

Press to accept.

Walk test the system.

Enter Master Code (X)(X)(X) to exit walk test mode.

#### User Code 7 - Switch Output

If programmed by the engineer, User Code 7 can be used to operate a switched output for 5 seconds.

Enter XXXX (User Code 7) to operate the output.

NOTE: User Code 7 cannot be used to Set or Unset the panel.

#### One Hour Download Window or Dial Out To P.C.

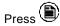

Use the down key to display "RCCEPT CALLS".

Press to accept. The dual tone is heard on acceptance and "IHR RETIVE" is displayed. If a third telephone number was programmed by the engineer, the Atlas panel will dial out to this telephone number and connect with a remote P.C. and initiate an upload / download session. This allows the engineer to carry out any additional programming without visiting the installation.

#### **System Test**

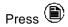

Use the down scroll key to display "545TEM TEST"

Press to accept.

Use the right key to scroll through the following tests.

DISPLAY TEST STROBE TEST BELL TEST SOUNDERS TEST

After last test, 'System Test' is exited automatically.

#### **Change Text**

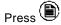

Use the down scroll key to display "CHRNGE TEXT"

User 1 will now be displayed, use the up / down scroll keys to scroll through the user definable text. When the required user name is displayed the text can be changed by using the numeric keys which are marked with their alternative letter functions, to move from letter to letter press the keys several times. To move along the display text letters use the left / right scroll keys. To insert a space press the 0 key twice.

To save changes to the text the key must be pressed.

#### Set Backlight

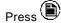

Use the down Scroll key to display "SET BREKLIGHT"

Use the up / down keys to select the desired backlight brightness.

To save changes the key must be pressed.